الـهـيئــة الاتحـاديــة لـلــضــرائــب<br>FEDERAL TAX AUTHORITY

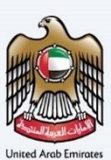

# امـــارات تــاكـس<br>MARATAX

### Reconsideration request User Manual

Date: Dec 2022

Version 1.0

### Private and Confidential

This document contains information which is confidential and proprietary to the Federal Tax Authority. Any dissemination, distribution, copying, use of or reliance upon the confidential and proprietary information contained herein is unauthorized and strictly prohibited.

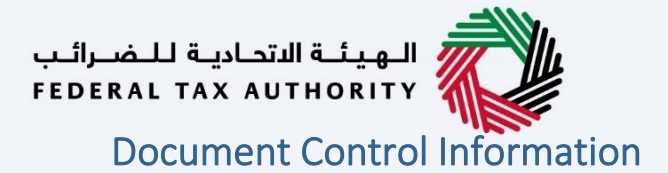

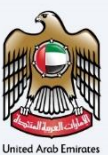

#### <span id="page-1-0"></span>Document Version Control

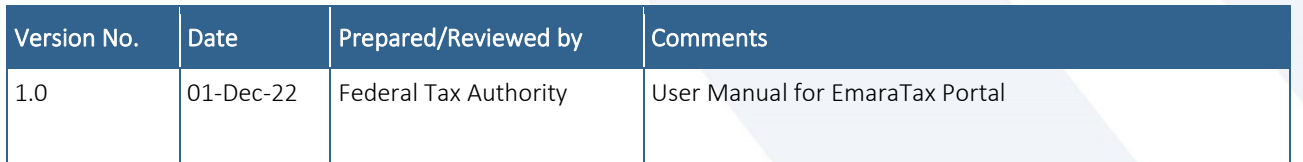

#### <span id="page-1-1"></span>**Annexure**

The below are the list of User manuals that you can refer to

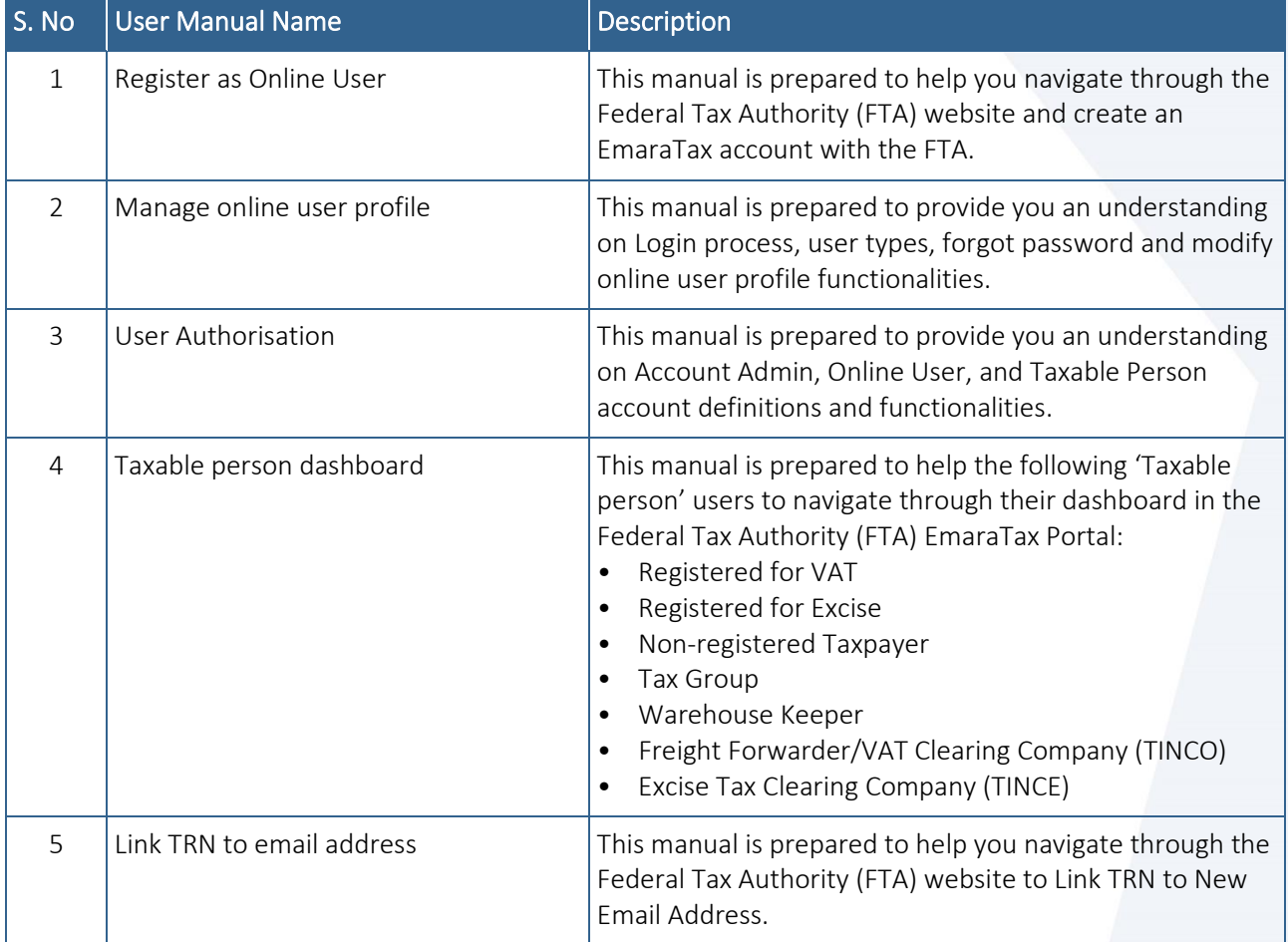

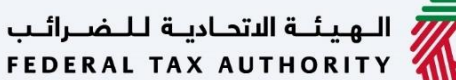

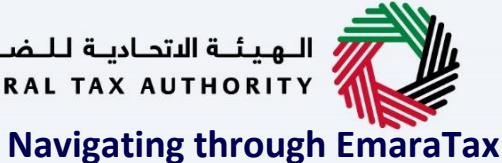

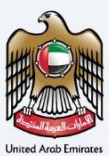

<span id="page-2-0"></span>The Following Tabs and Buttons are available to help you navigate through this process

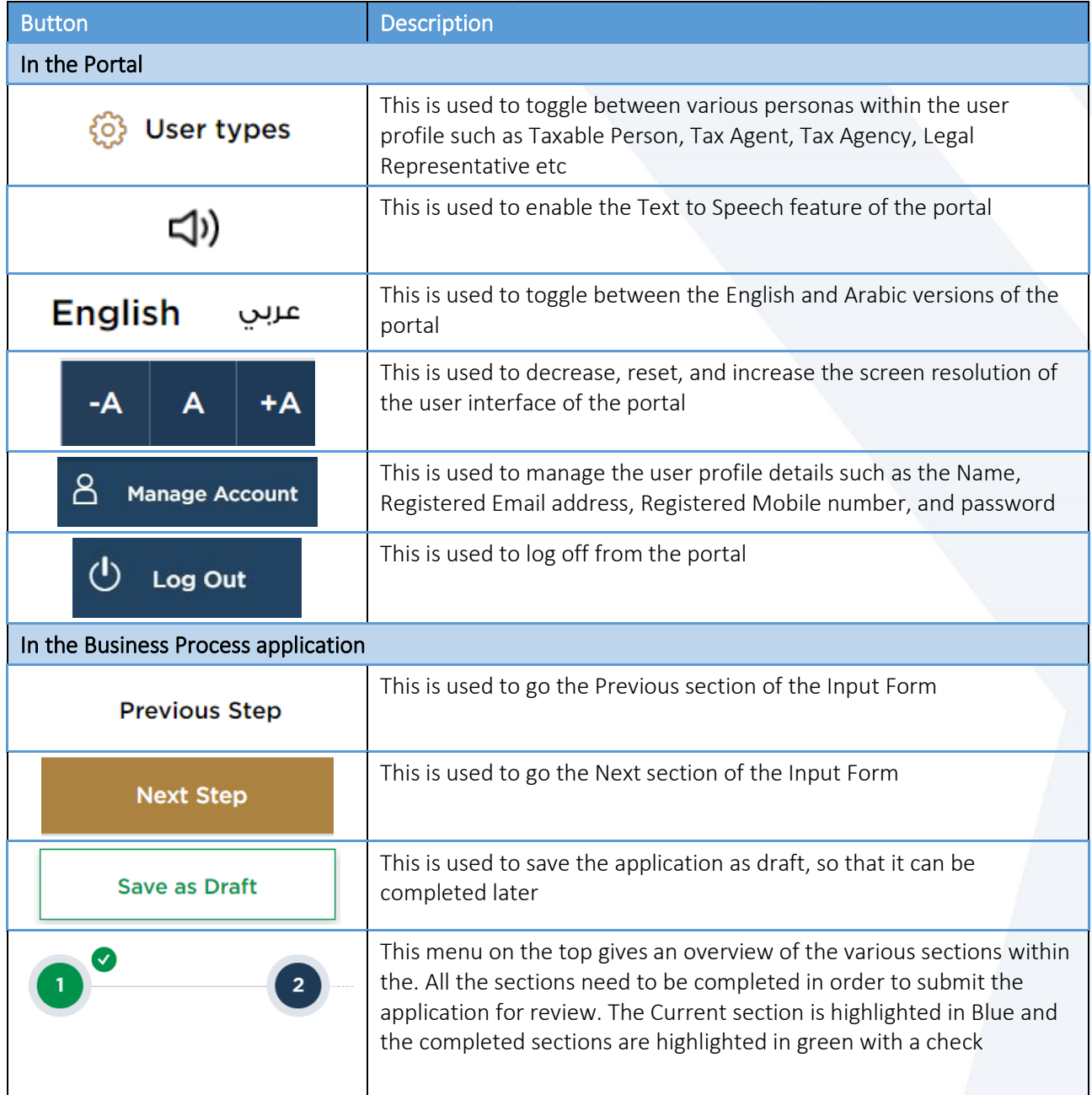

The Federal Tax Authority offers a range of comprehensive and distinguished electronic services in order to provide the opportunity for taxpayers to benefit from these services in the best and simplest ways. To get more information on these services Click [Here](https://www.tax.gov.ae/en/services/)

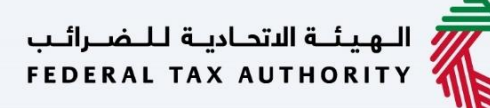

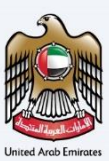

### <span id="page-3-0"></span>**Reconsideration request V1.0**

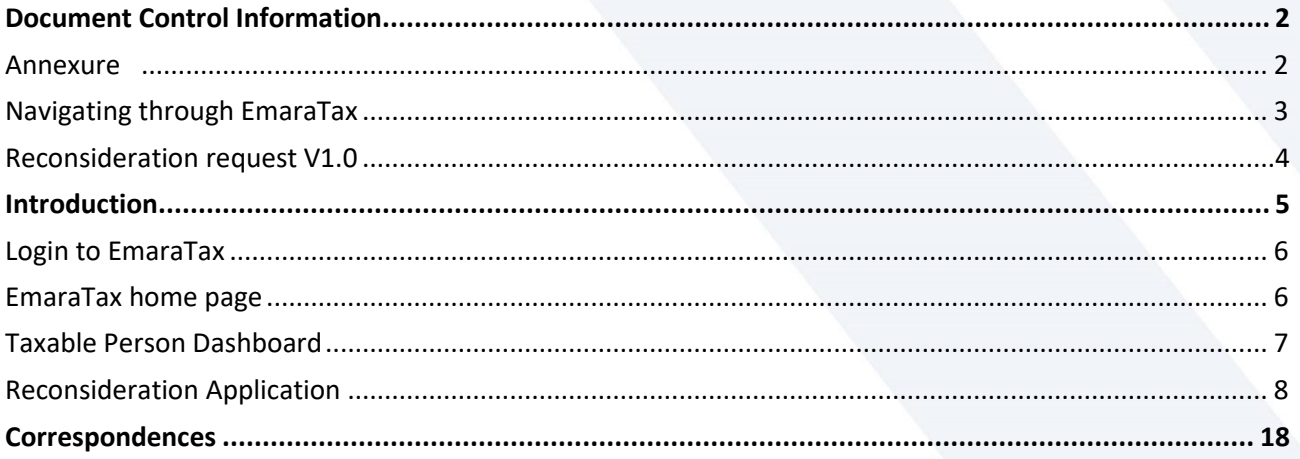

ر<br>| الـهـيئــة الاتحـاديــة لـلــضــرائــب<br>| FEDERAL TAX AUTHORITY

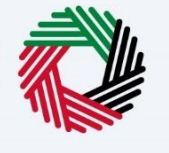

### <span id="page-4-0"></span>**Introduction**

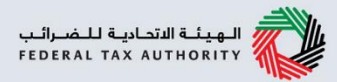

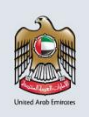

This manual is prepared to help the applicant to navigate through the EmaraTax portal to submit  $\overline{a}$ Reconsideration application

### الـهـيـئــة الاتحـاديــة لـلــضــرائــب<br>FEDERAL TAX AUTHORITY

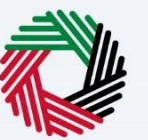

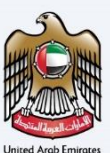

### <span id="page-5-0"></span>**Login to EmaraTax**

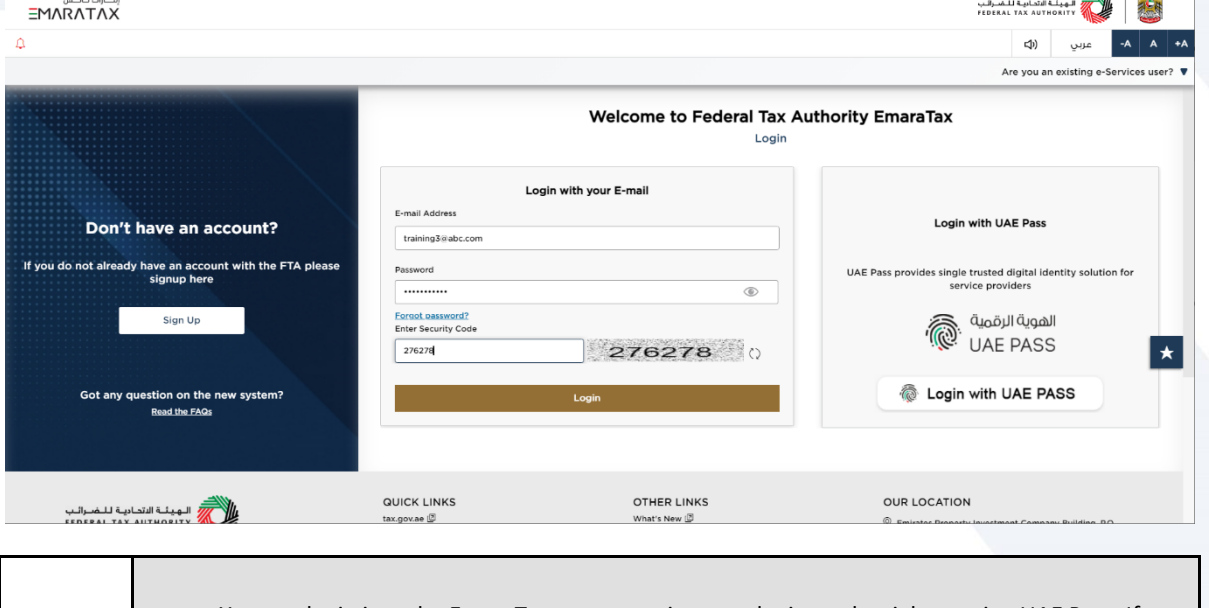

• You can login into the EmaraTax account using your login credentials or using UAE Pass. If you do not have an EmaraTax account, you can sign-up for an account by clicking the 'sign up' button. If you have forgotten your password, you can use the "forgot password" feature to reset your password. • If you login via your registered email and password, on successful login, the EmaraTax online user dashboard will be displayed. If you had opted for 2 factor authentication, you will be required to enter the OTP received in your registered email and mobile number to successfully login. • If you wish to login via UAE Pass, you will be redirected to UAE Pass. On successful UAE Pass login, you will be redirected back to the EmaraTax online user dashboard.

<span id="page-5-1"></span>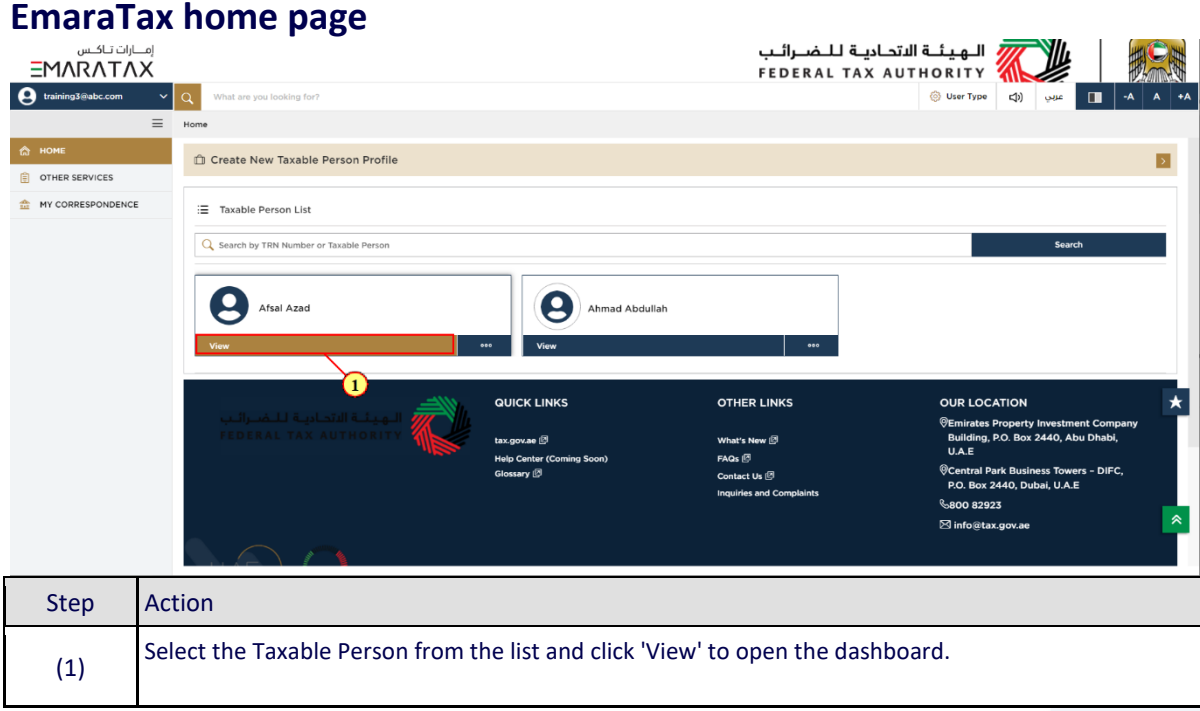

<span id="page-6-0"></span>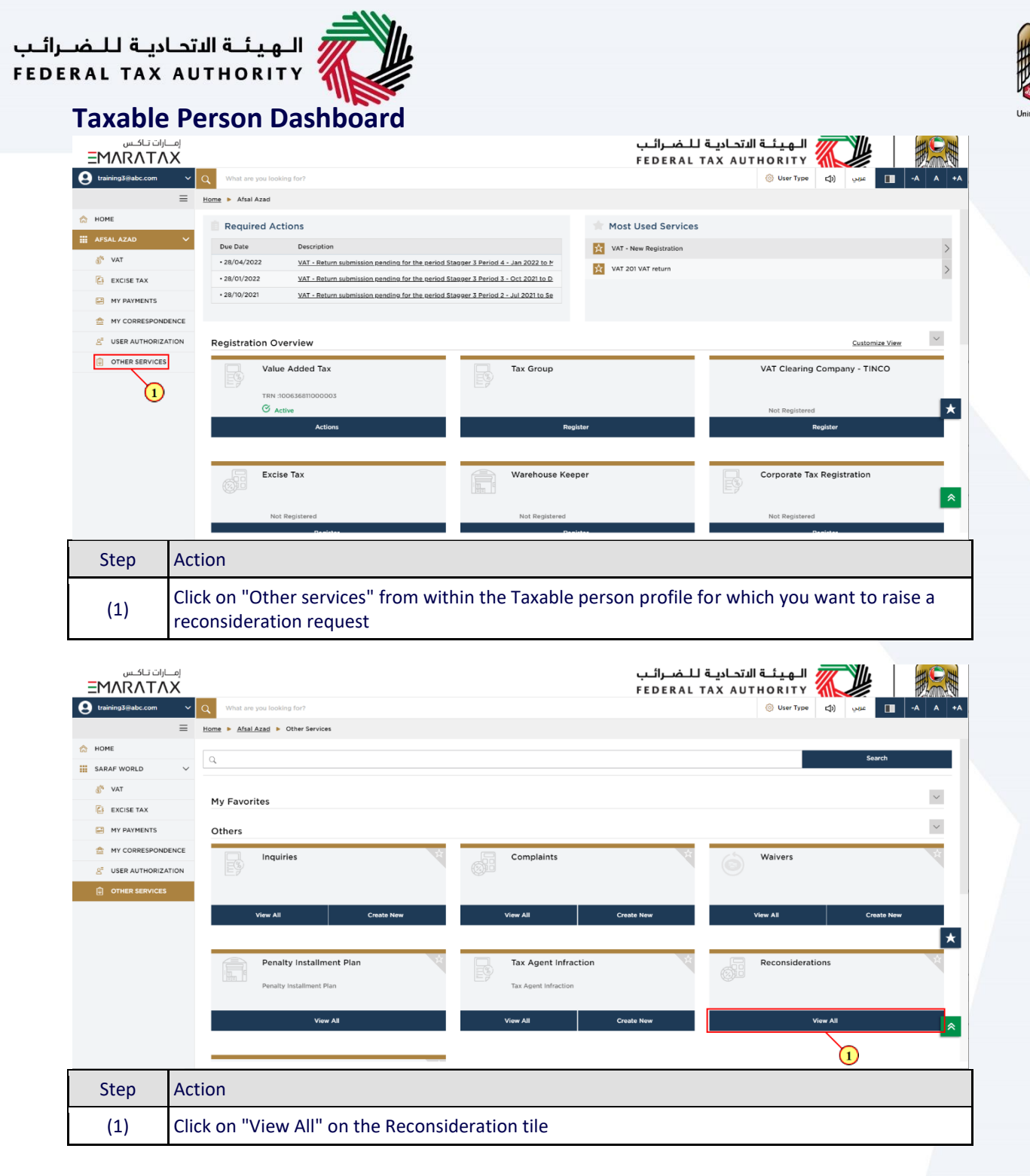

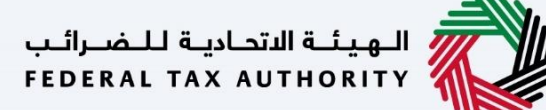

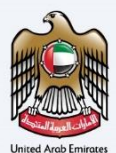

### <span id="page-7-0"></span>**Reconsideration Application**

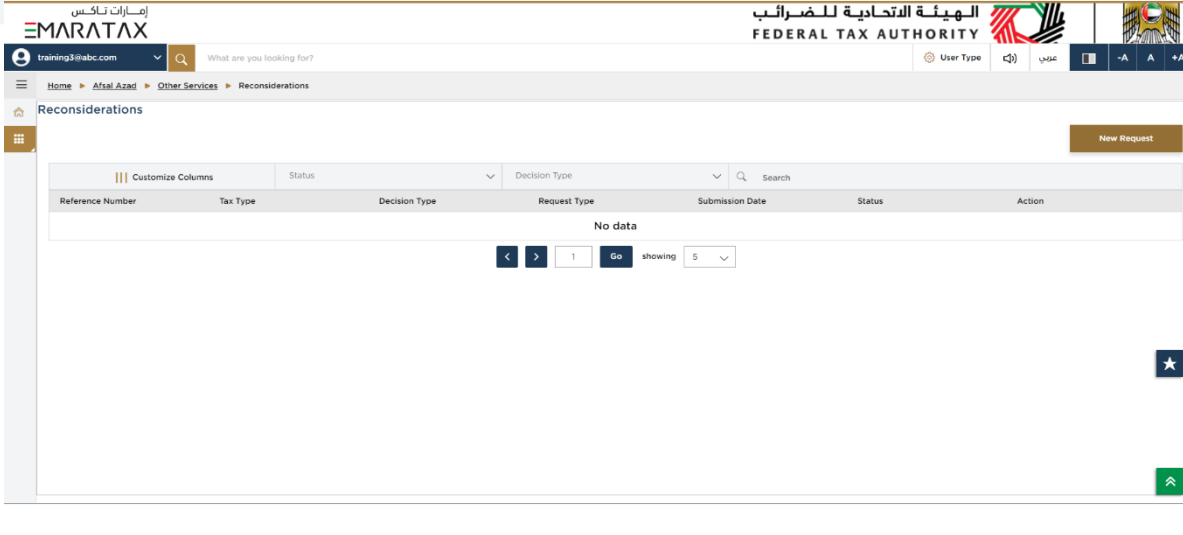

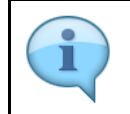

This is the dashboard containing all the Reconsideration request raised by you for this particular Taxable Person along with their current Statuses. You can search for a previously submitted Reconsideration requests from here

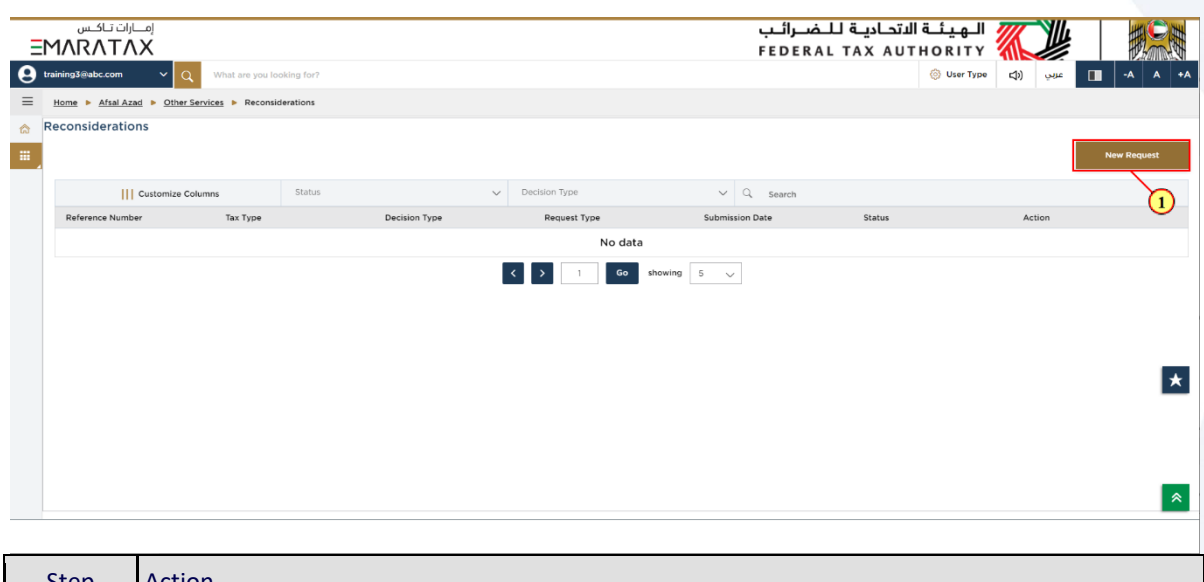

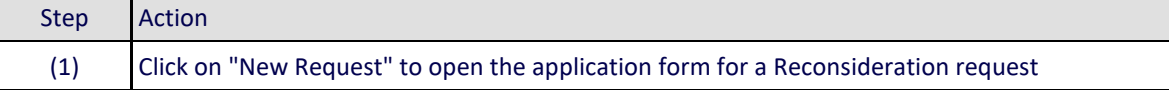

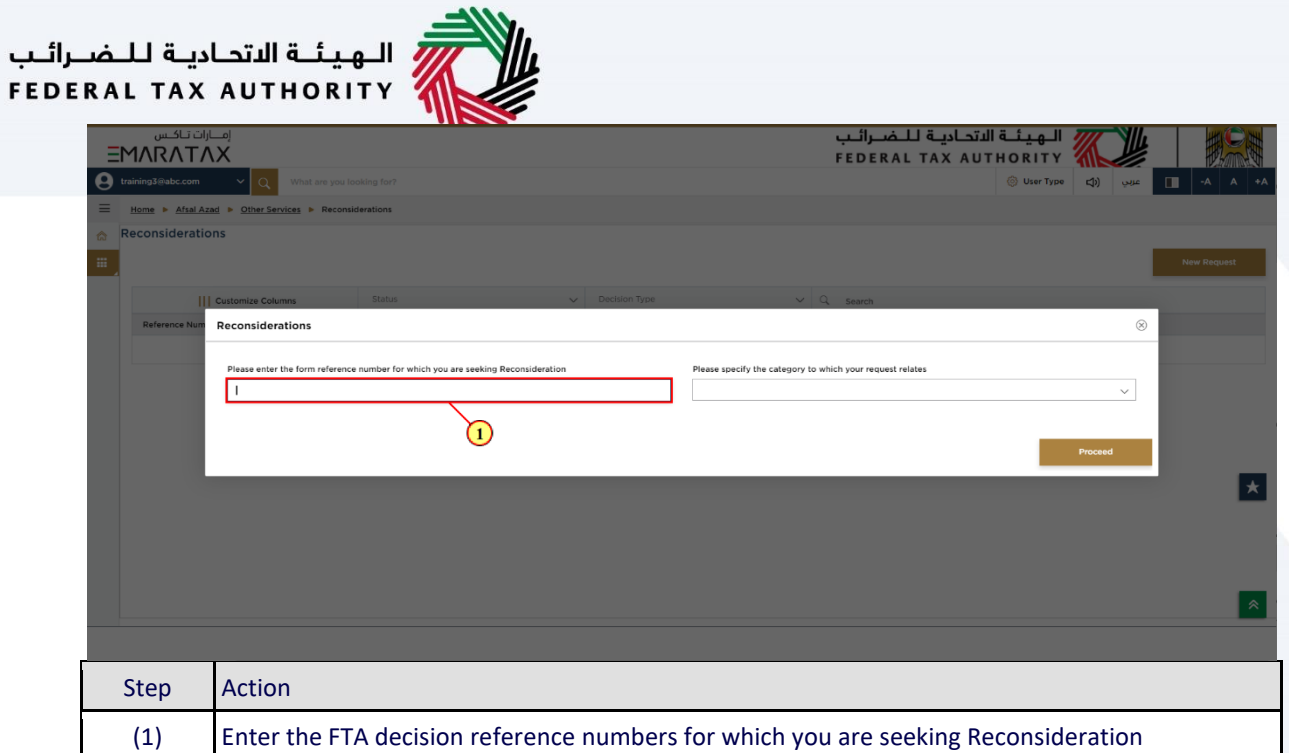

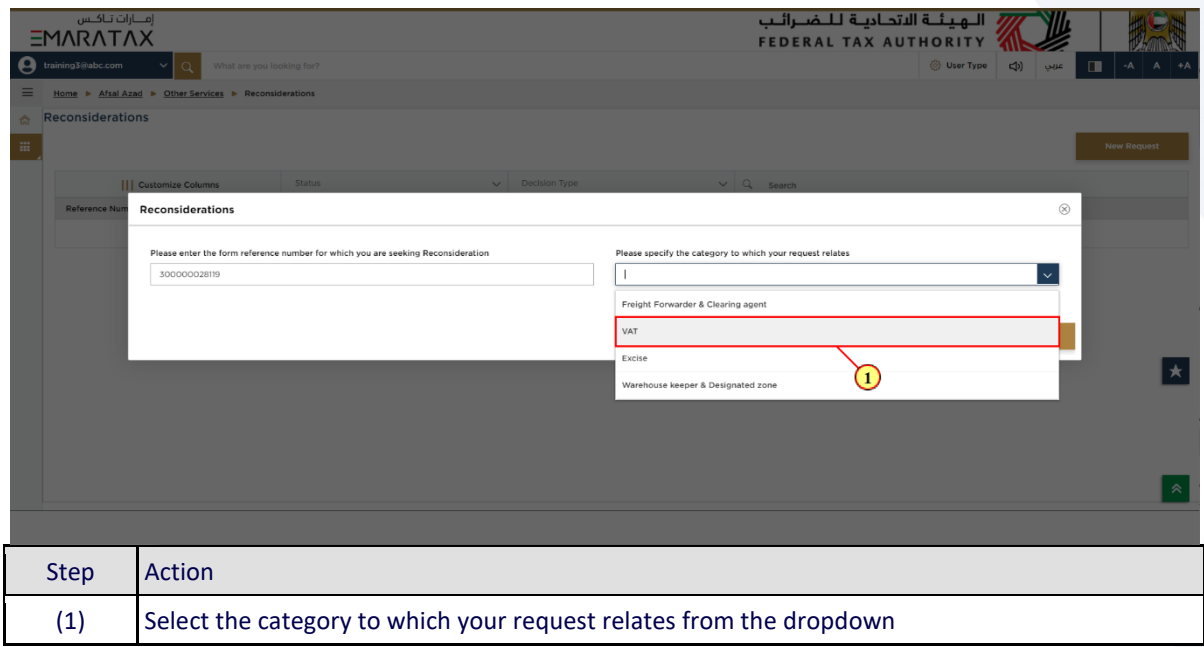

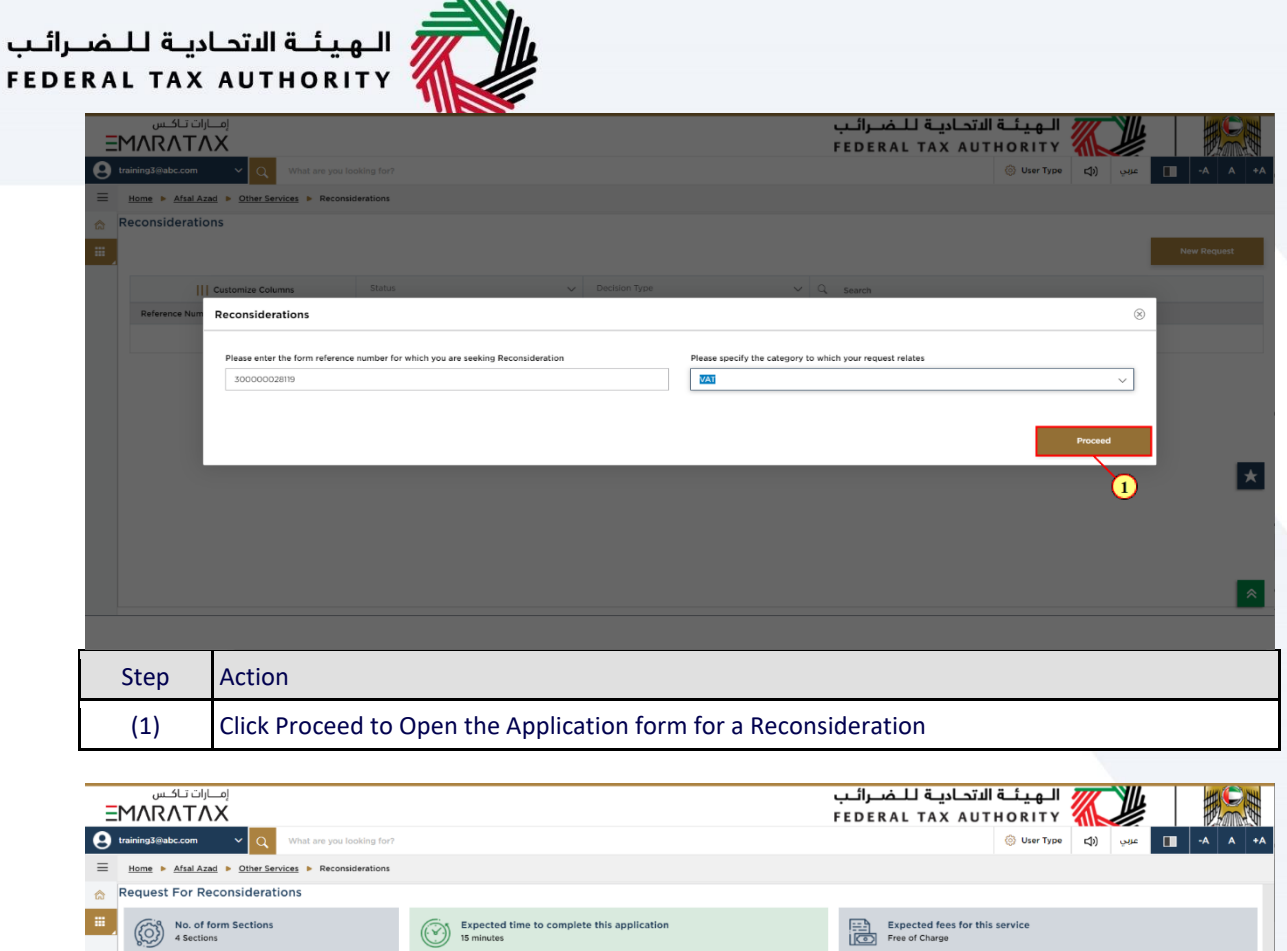

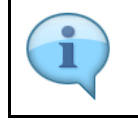

**Tutorial Materials** 

**Service Details** 

About the Service

**Eligibility Criteria** 

Service Seps

Back

Watch Video Tutorial

L Download User Manual Required Templates<br>NA

> The 'guidelines and instructions' page is designed to help you understand certain important requirements relating to Reconsideration request in the UAE. It also provides guidance on what information you should have in hand when you are completing the Reconsideration application.

help you prepare the set of requirements that you should have to h<br>port the factual and legal grounds on which your request is based.<br>is relevant for the reconsideration request.<br>JPG, PNG and JPEG. The individual file size

.<br>The fol

nsider a decision issued by FTA in connection with y

for FTA to red

llowing is designed to help<br>umentary proof to support

▐★

 $\overline{\phantom{a}}$ 

 $\hat{z}$ 

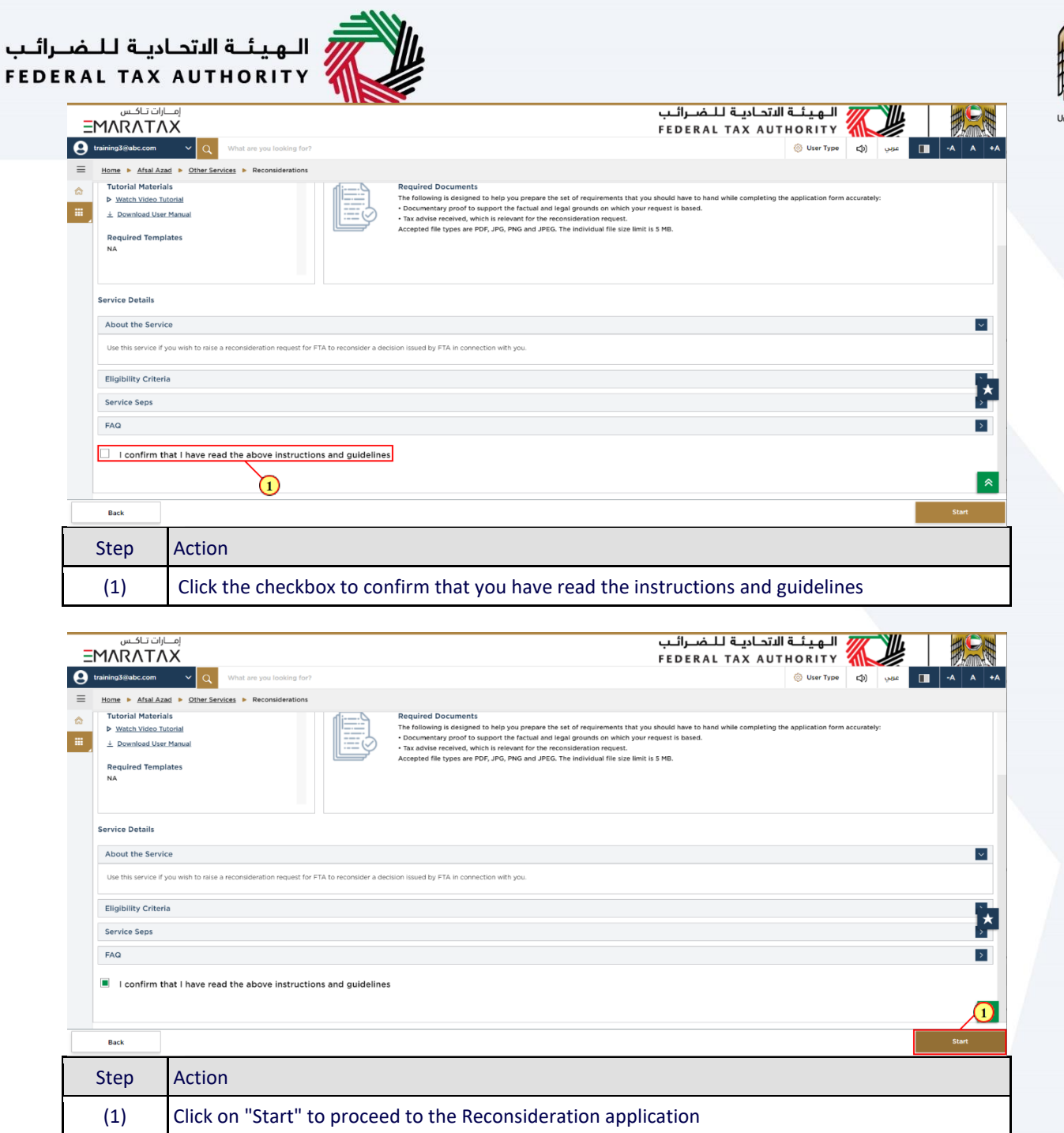

 $\mathcal{L}_{\mathcal{A}}$ 

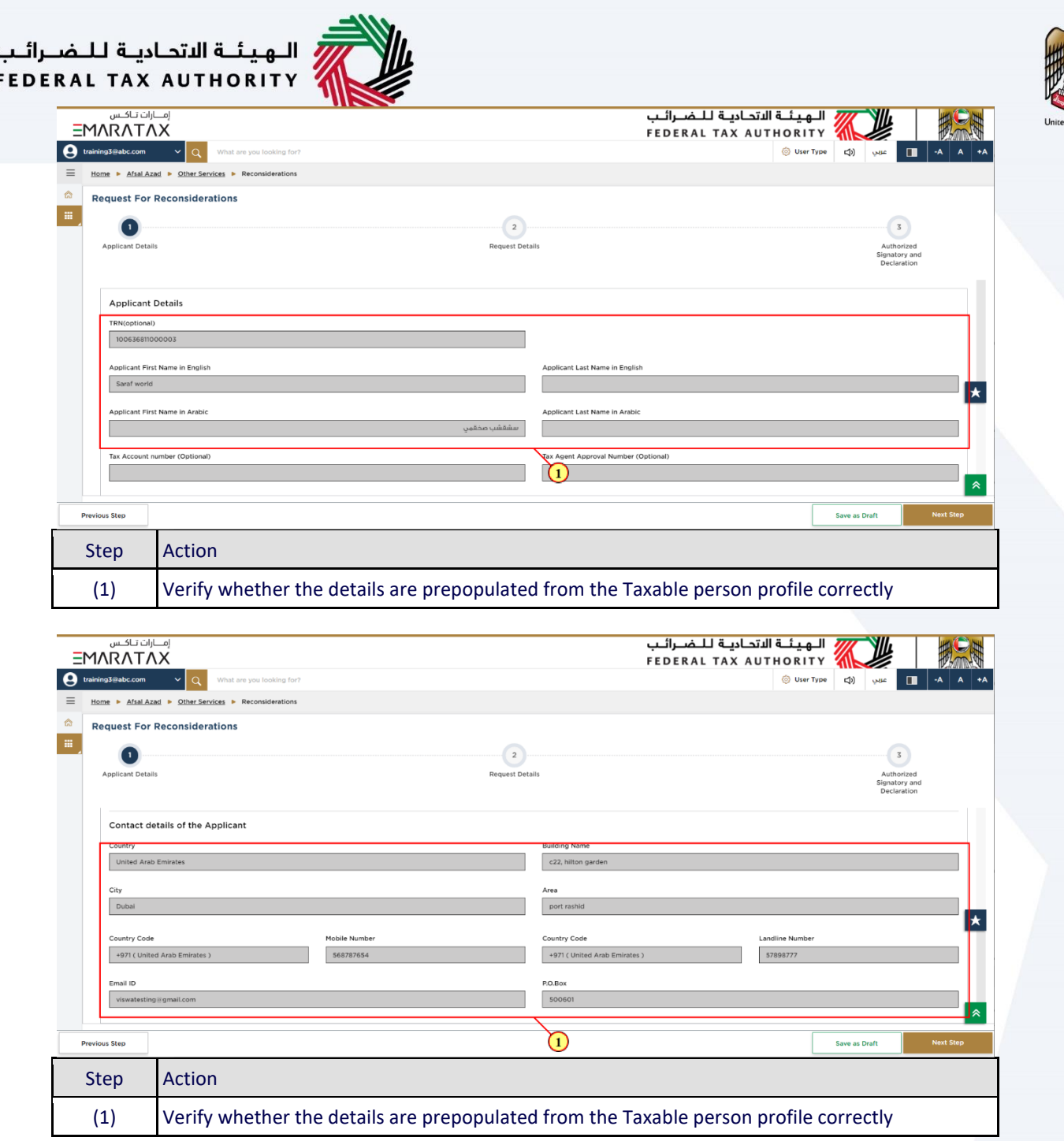

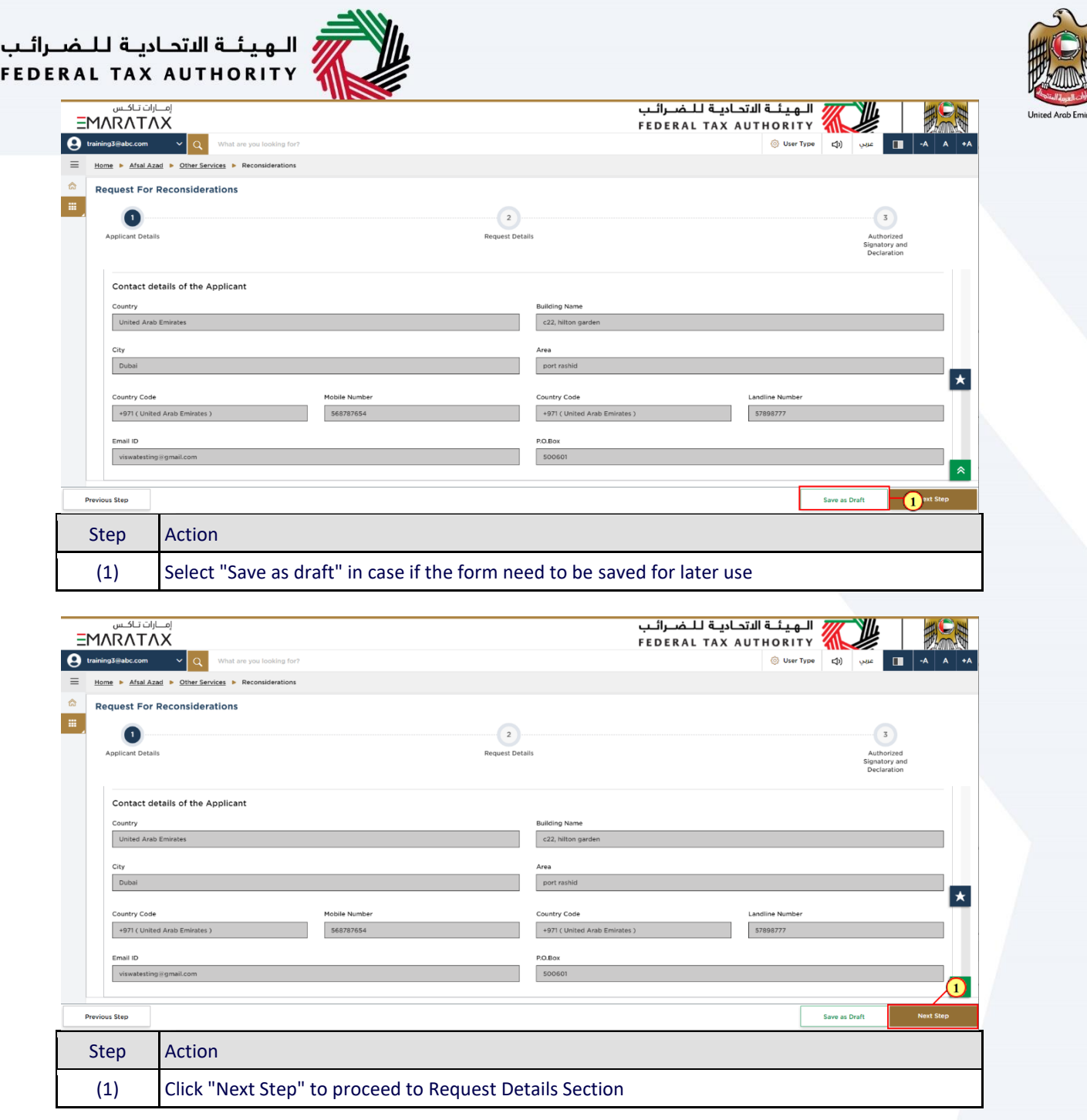

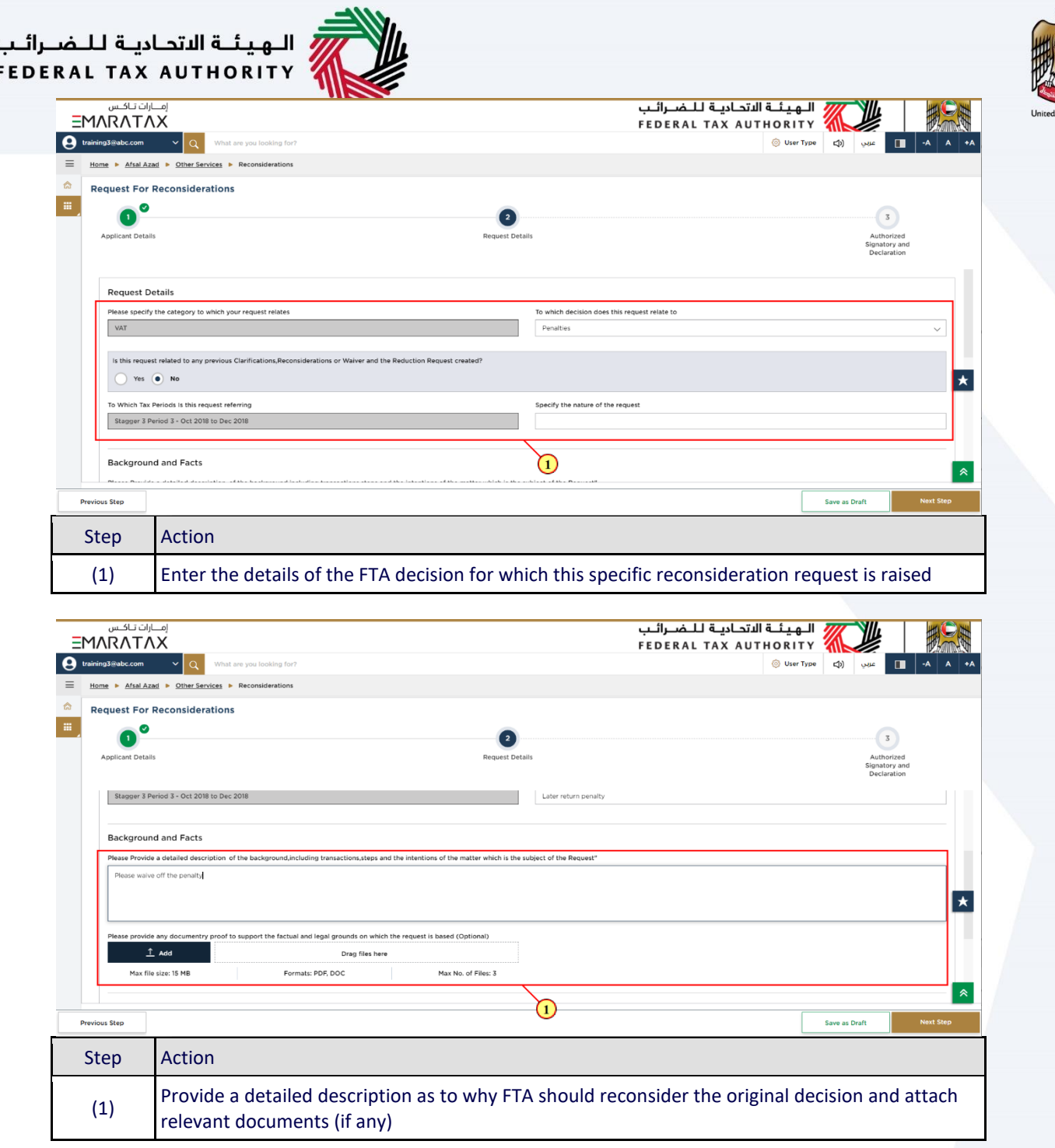

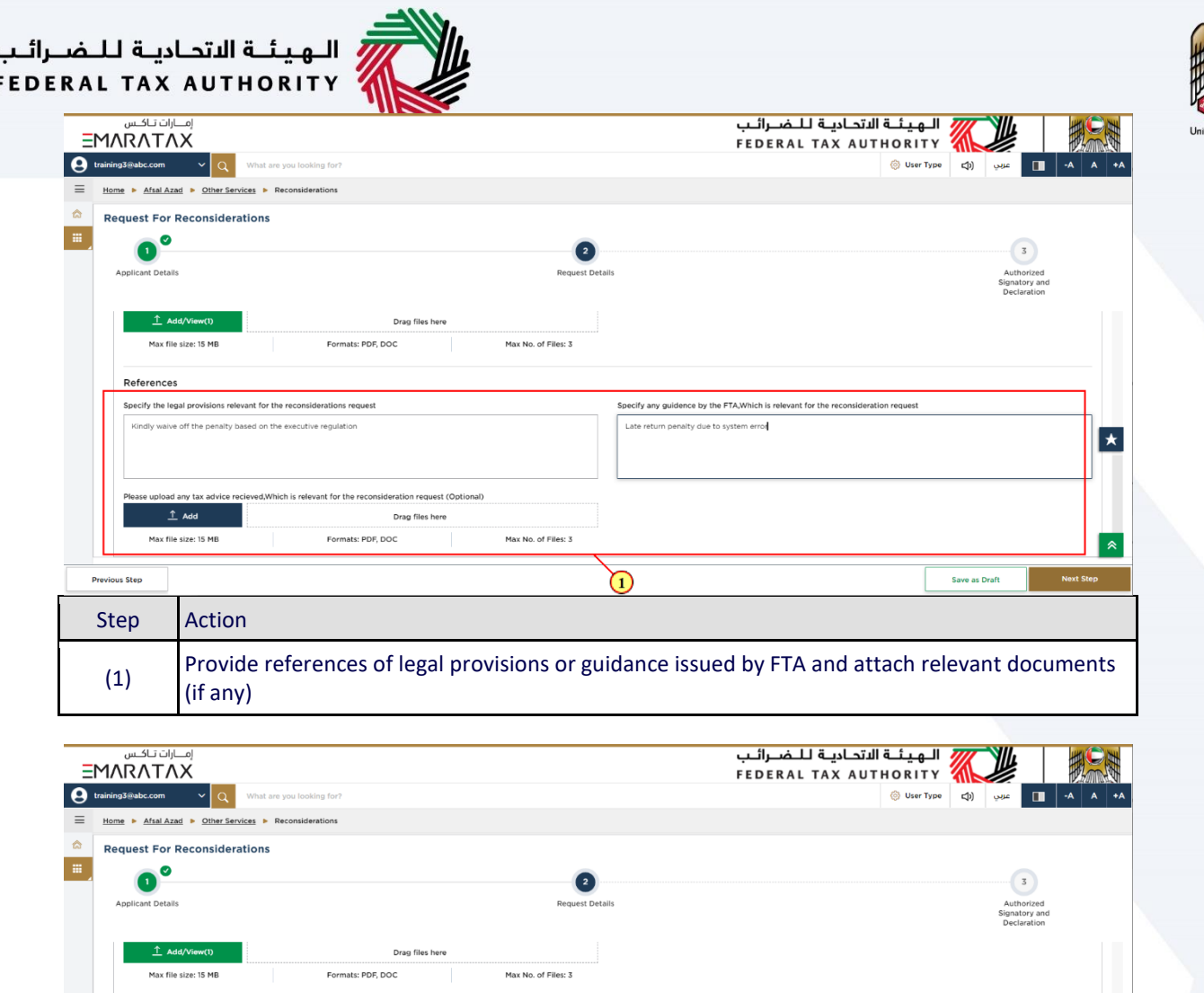

cify any guidence by the FTA,W alty due to system error

Step Action

**Previous Step** 

References

visions relevant for the rec

ieved, Which is relevant for the rec

off the penalty b

ad any tax advice rec

 $\hat{\perp}$  Add

Max file size: 15 MB

(1) Click "Next Step" to proceed to Review Section

Formats: PDF, DOC

eration request (Optional)

Max No. of Files: 3

Drag files here

 $\left| \star \right|$ 

 $\mathbf{D}$ 

Save as Draft

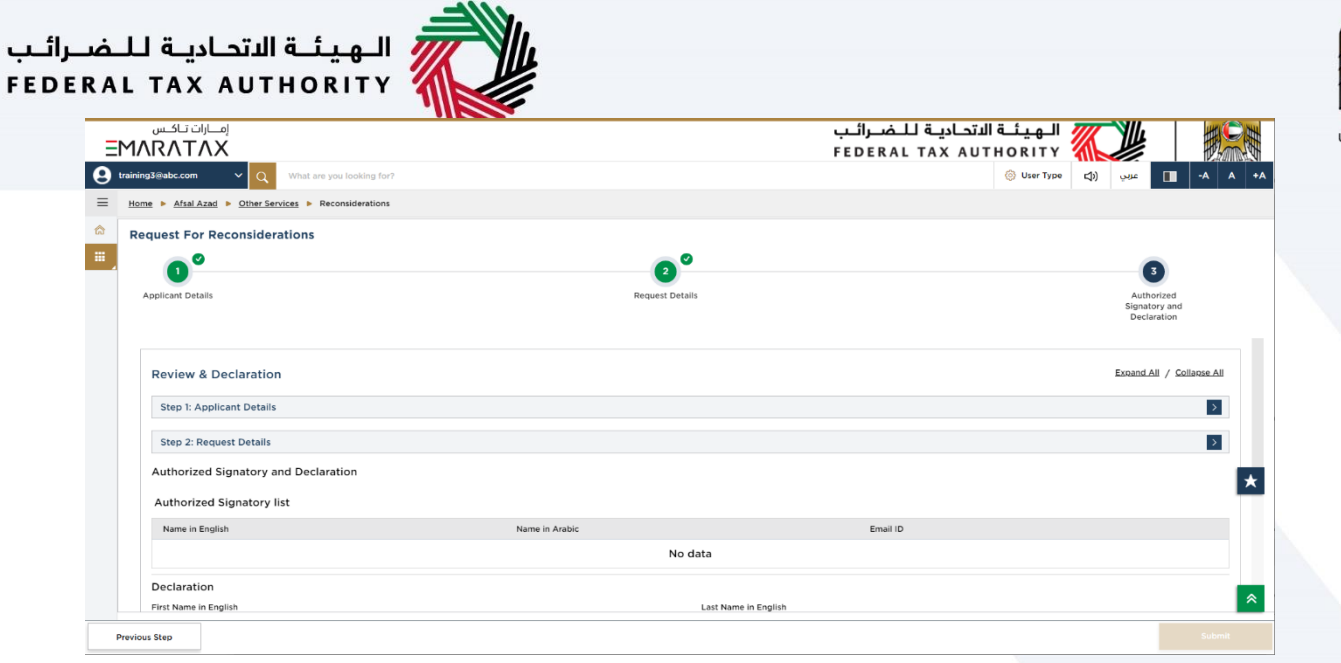

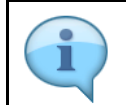

This section displays a summary of all the sections. Review the information for correctness.

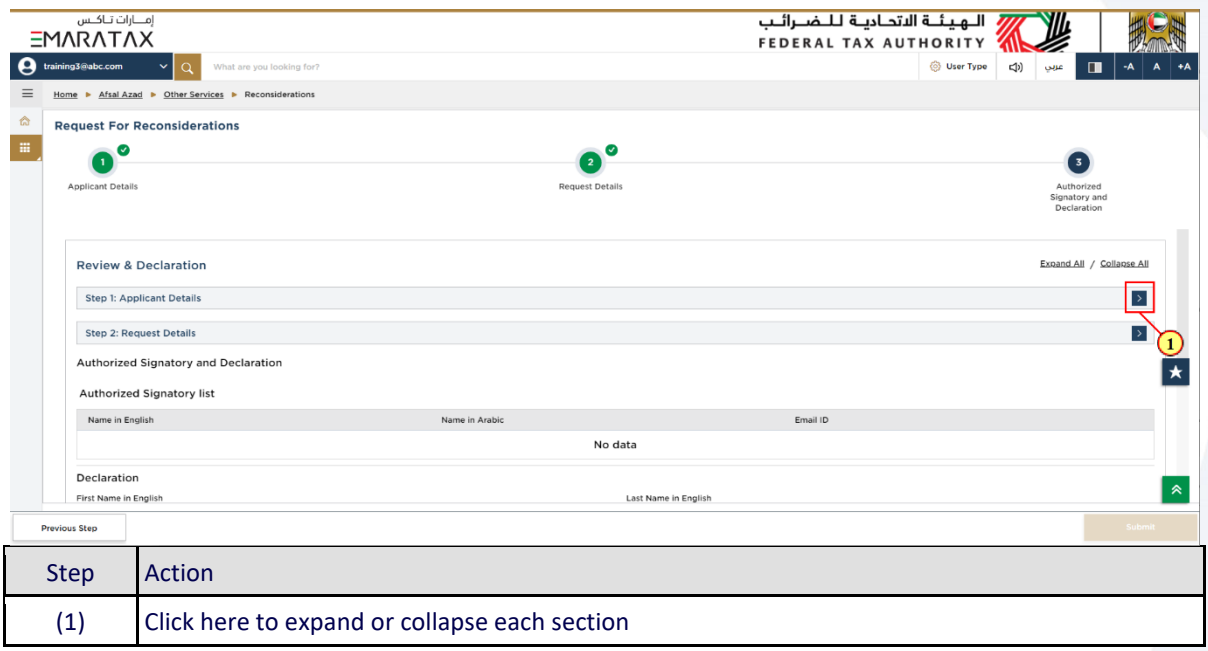

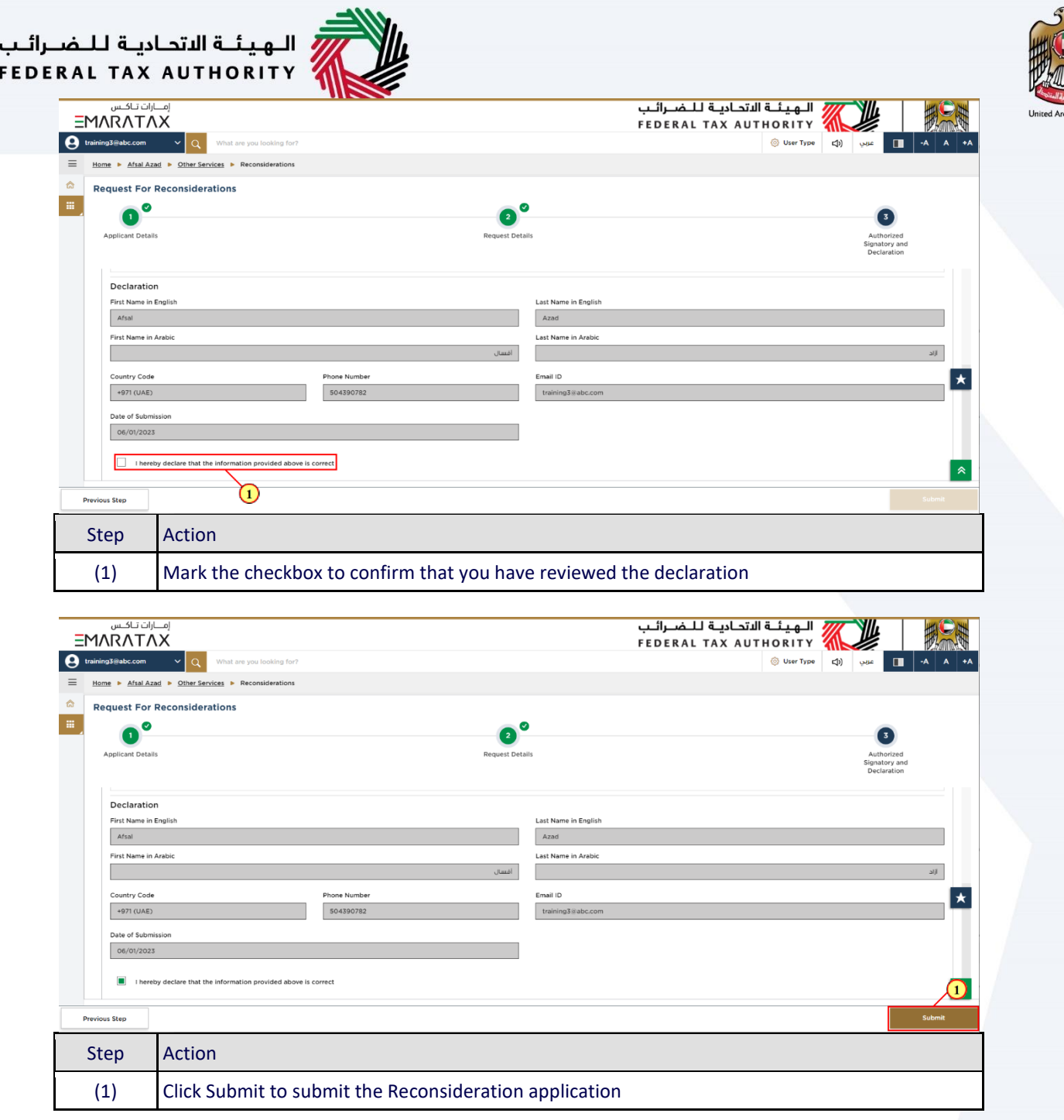

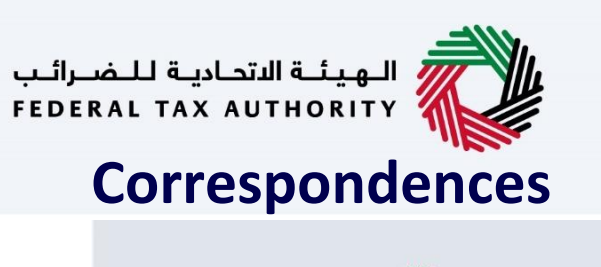

<span id="page-17-0"></span>الـ هـيـئــة الاتحـاديــة لــلــضــرائــب<br>FEDERAL TAX AUTHORITY

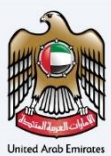

## امـــارات تــاكــس<br>EMARATAX

### Taxpayer receives the following correspondences:

- Application submission acknowledgment.
- Additional information notification (only if FTA requires more information to assist with their review of your application).
- Application approval or rejection notification.

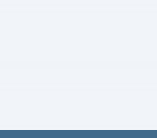

<u>llı</u>

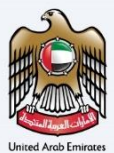

### Thank you